## sdenergy **H O W T O** CONFIGURE YOUR SUNGROW INTERNET CONNECTION

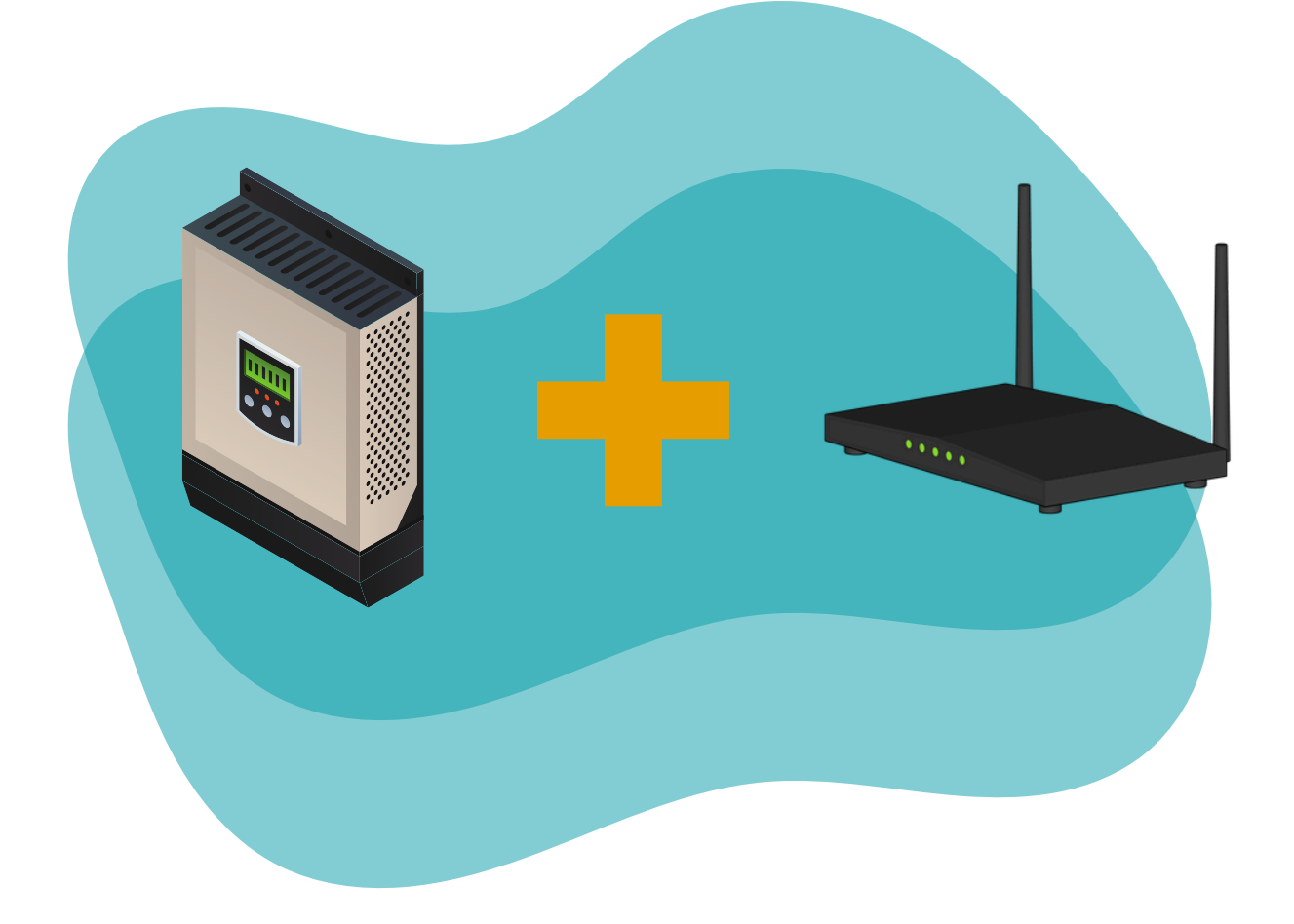

**Inspiring sustainable change.**

## **Connect Wi-Fi Using App For Inverters Without a Screen**

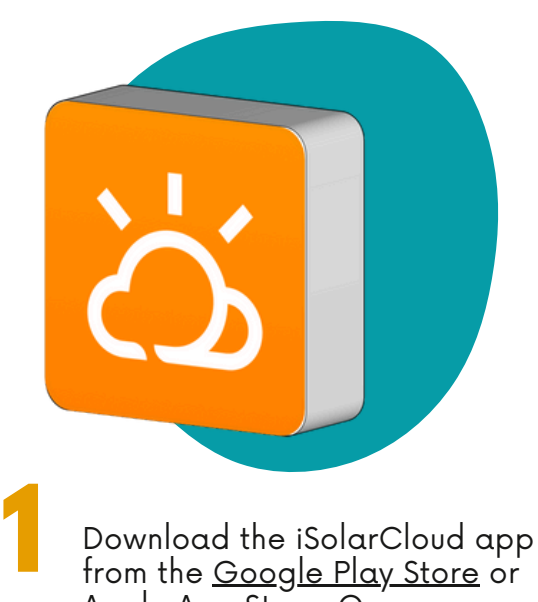

Download the iSolarCloud ap<sub>l</sub> trom the <u>[Go](https://play.google.com/store/apps/details?id=com.isolarcloud.manager&hl=en&gl=US)ogle Play Store</u> or [Apple](https://apps.apple.com/us/app/isolarcloud/id1050077439) App Store. Once downloaded, open the app and tap "WLAN Configuration" at the bottom of the screen. If you have already logged in, you can also find this by tapping "More".

SELECT HOME NETWORK

List of Available WLAN

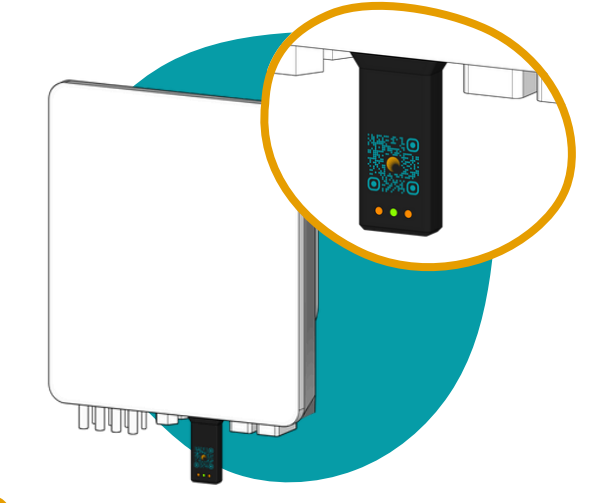

<sup>p</sup> **2**

Scan the QR code on the dongle located on the underside of your inverter. Tap "Configure" and follow the on-screen steps to pair your inverter.

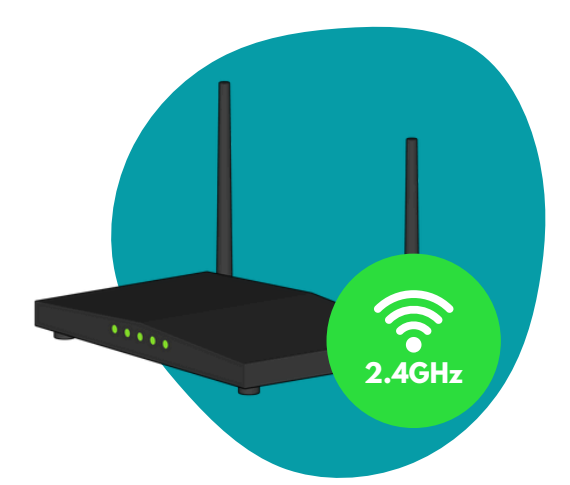

A list of network names will<br>appear. Select your network<br>name and enter your Wi-Fi<br>password. Your inverter A list of network names will appear. Select your network name and enter your Wi-Fi password. Your inverter should connect to the internet within moments. This will be confirmed by a green tick.

Please note that your inverter will only work with 2.4GHz Wi-Fi networks. By default, most modems will switch between 5GHz and 2.4GHz in the background. Refer to the modem manufacturer's instructions on how to disable this.